Inform 

 Instruct
 Inspire

BRANCH

## Downloading Financial and Filing Information

## Run a report

1. Click Actions.

MINNESOTA

COURT SERVICES DIVISION

- 2. Select **Reports** from the drop-down list.
- 3. Chose a Report to run:
  - a. Financial Reconciliation Report
  - b. Filings Report
- 4. Enter Report Parameters:
  - a. Filings Submitted By
  - b. Date Range
  - c. Locations
  - d. Status
- 5. Click Download Report.
- 6. Choose to **Open** or **Save** the report to the computer.

Financial and Filing Information can be downloaded regardless or roles or rights.

| ñ           | Actions -    |
|-------------|--------------|
| Dashboar    | d            |
| Start a Ne  | w Case       |
| File Into E | xisting Case |
| Filing Hist | ory          |
| Templates   | 6            |
| Firm Serv   | ice Contacts |
| Bookmark    | S            |
| Reports     | 2            |

## Reports Financial Reconciliation Report Useful when reconciling financial transactions against filings submitted during a selectable time frame up to 60 days • Provides envelope level information specific to fees and their capture date Image: Colspan="2">Colspan="2">Colspan="2">Colspan="2">Colspan="2">Colspan="2">Colspan="2" Useful when reconciling financial transactions against filings submitted during a selectable time frame up to 60 days • Delivered in an Excel spreadsheet to allow for filtering and searching Image: Colspan="2">Colspan="2">Colspan="2">Colspan="2">Colspan="2">Colspan="2">Colspan="2">Colspan="2">Colspan="2">Colspan="2">Colspan="2" Filings Report Image: Colspan="2">Colspan="2" Vestful when looking for detailed information about financial transactions Image: Colspan="2">Colspan="2" • Provides filing level details specific to fees tied to each filing in the envelope Image: Colspan="2" Image: Colspan="2" • Includes a complete breakdown of the filing fees as well as the date the fees were captured Image: Colspan="2" Image: Colspan="2"

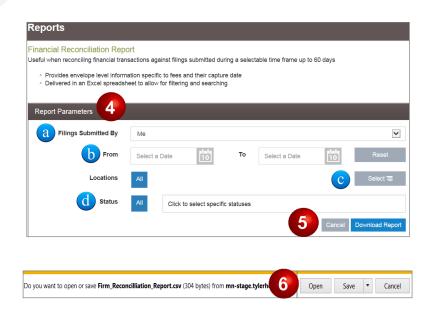